# **User manual** mas Easy

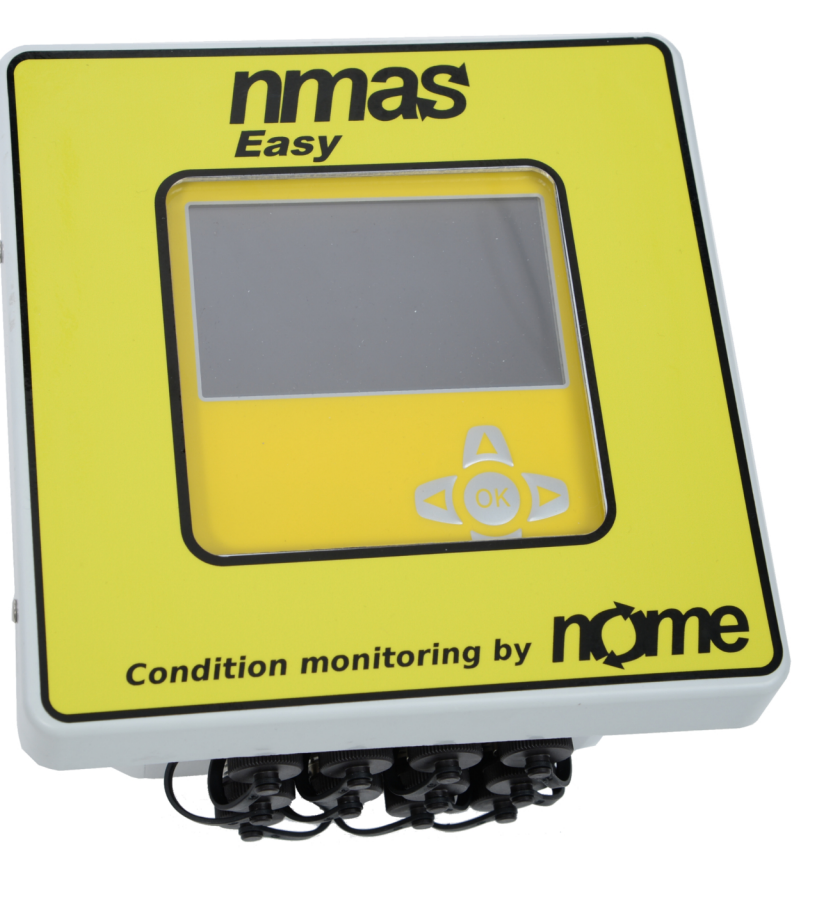

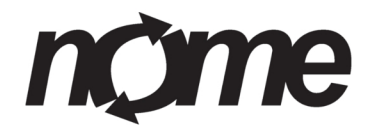

nmas Copyright © 2016-. Nome Ltd, Finland, http://www.nome.fi.

# $n$ come  $-$

## **Table of contents**

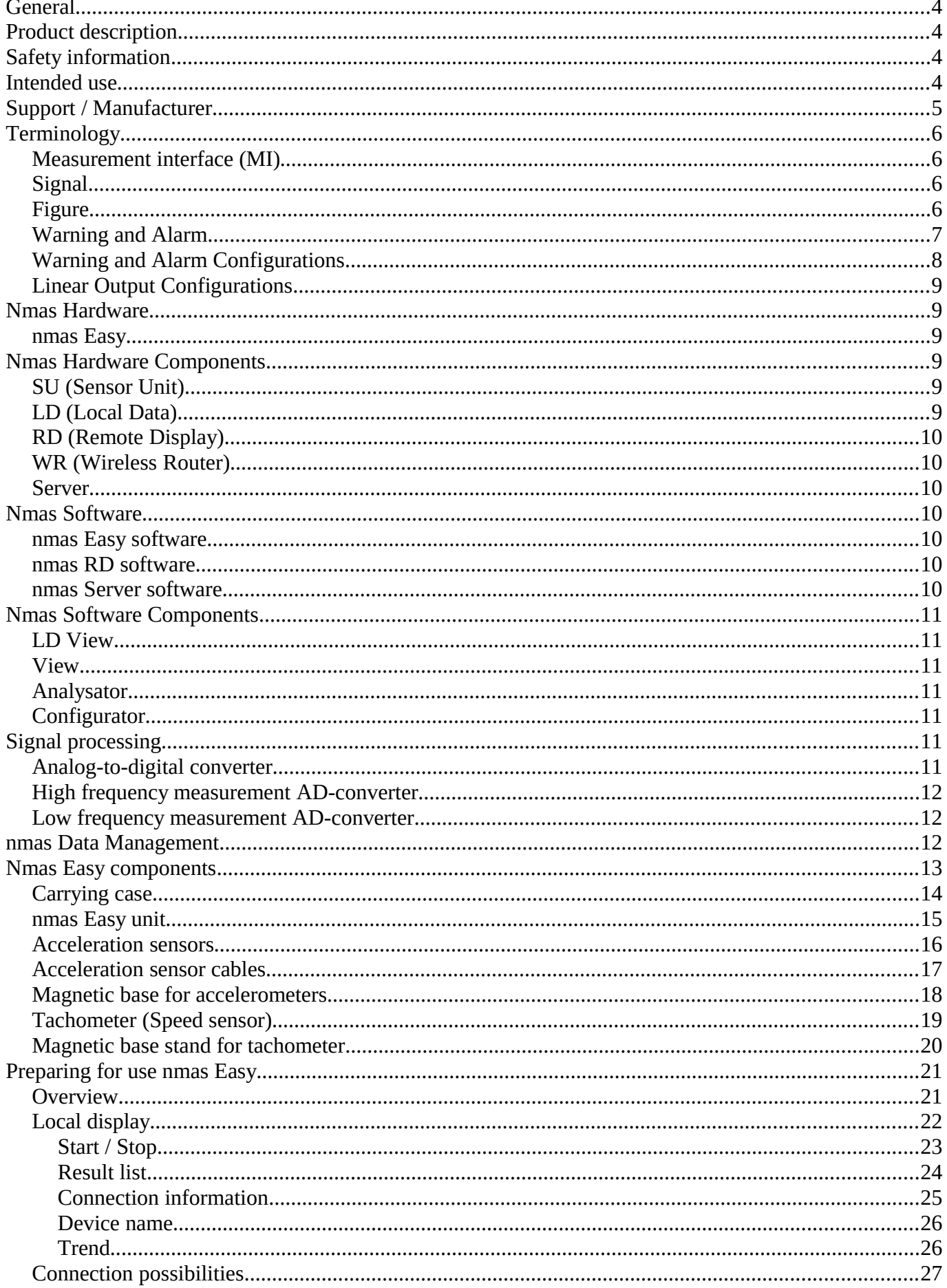

<u> 1989 - Johann Barn, mars ar breithinn ar chuid ann an t-</u>

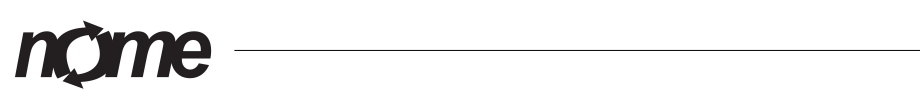

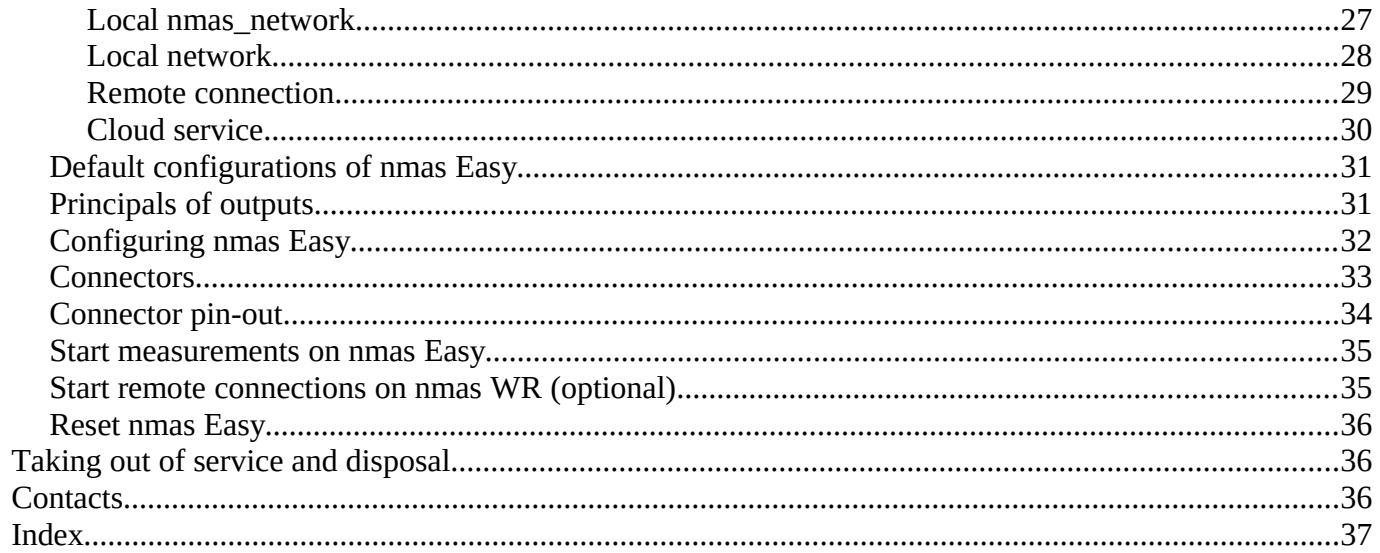

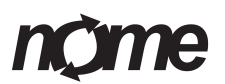

#### <span id="page-3-0"></span>**General**

nmas® is a registered trademark of Nome LTD. nmas® is an abbreviation of Nome Monitoring and Analyzing System.

This manual describes the usage of nmas hardware on unit. More info can be found at [http://nmas.nome.fi.](http://nmas.nome.fi/)

Version:

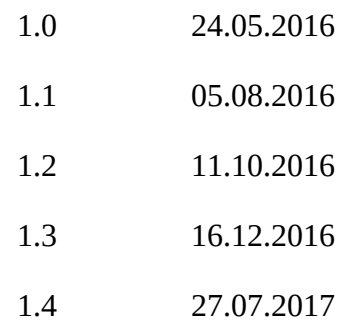

#### <span id="page-3-3"></span>**Product description**

Nmas is an on-line condition monitoring system. Nmas can be used to monitor different sensors and signals. System can be used as an individual signal converter or as a collector and data analyzer.

#### <span id="page-3-2"></span>**Safety information**

Information in this manual should be followed carefully to avoid electric hazards and dangerous situations. Misuse of hardware may lead to equipment or human damage. Wrong settings can lead to false signal scaling, disinformation or might case machine failures. Please use professionals for configuration changes.

Manufacturer recommends twisted and shielded pair cable or other sensor manufacturer's recommended cable for all the sensor connections.

Do not install the sensor cables near high voltage cables.

Unconnect the sensors from the cables when welding or other high voltage operations are occuring near the sensors. Make sure that high voltage operations near the sensors do not damage the sensors.

Manufacturer is not responsible for damages made during installations.

If sensor is not connected, set the channel off to avoid any false diagnosis.

#### <span id="page-3-1"></span>**Intended use**

Nmas is a condition monitoring device. It has multiple different features so usage may vary. Nmas should not be used as security device without consulting manufacturer.

## e

## <span id="page-4-0"></span>**Support / Manufacturer**

Please contact your local distributor for support. Manuals and user info can be found from manufacturer site http://nmas.nome.fi. Manufacturer of nmas software and hardware is:

Nome LTD.

Lummintie 9

90460 Oulunsalo

Finland

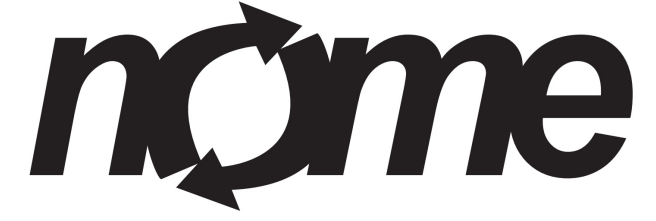

[www.nome.fi](http://www.nome.fi/)

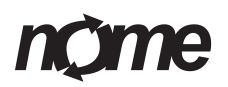

#### <span id="page-5-3"></span>**Terminology**

#### <span id="page-5-2"></span>**Measurement interface (MI)**

Nmas supports multiple signal and sensor connections. Some of these are sensors but nmas has no limitation of the input type. All data entered to Nmas comes from *Measurement Interface.*

Examples of *mesurement intefaces*:

- acceleration sensor (IEPE type)
- pulse sensor
- pressure sensor
- oil particle counter
- modbus interface
- digital sensor

#### <span id="page-5-1"></span>**Signal**

Some *measurement interfaces* provide timebase data. This data is described as *signal* in nmas. *Signal* is sample of data during limited time frame. *Signal* is used for further analysis and can be stored for later analysis. *Signal* is typical for acceleration and voltage inputs.

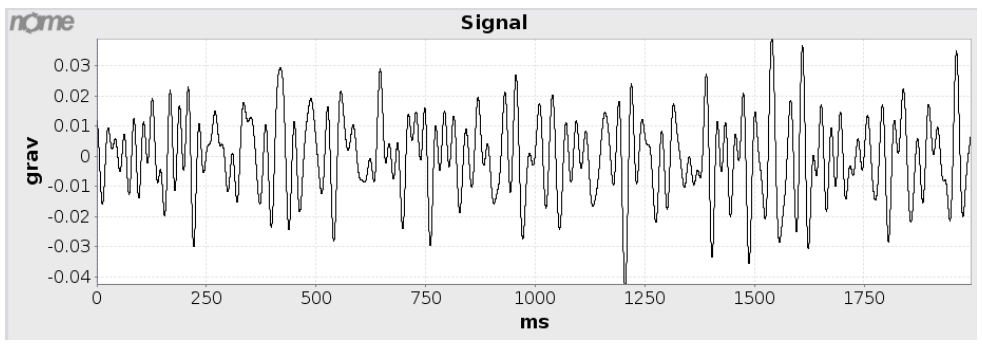

*Picture 1: Signal from acceleration sensor.*

#### <span id="page-5-0"></span>**Figure**

All trend data is handled as *figures*. *Figures* are single number values representing data from measurement interface. User can attach multiple *figures* to same *signal*. Typically *figures* have relation to physical quantities. At least one *figure* should be linked to every *measurement interface*. *Figure* names are used in data views and reporting.

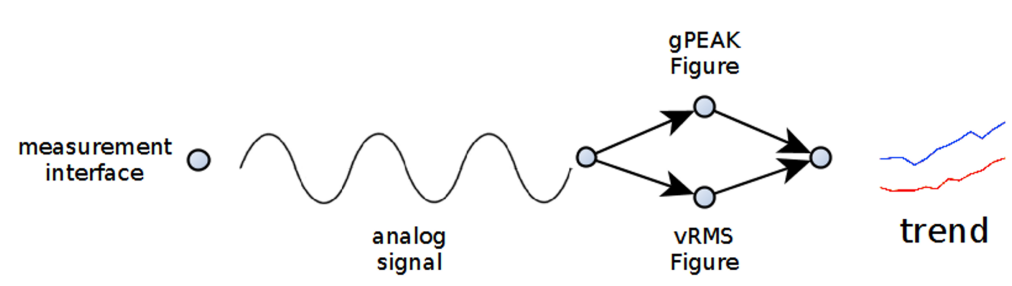

*Picture 2: Figures*

Nmas supports *figure* calculations in two levels. Levels are defined as *hardware level* and *software level*. Difference between levels is that calculation of *hardware level figures* are done immediately when data is measured. *Software level figures* are calculated when data is stored to database. *Software level figures* can also be calculated anytime after data has been stored.

Nmas *hardware level figures* can be related to peak, mean or rms values of relating data. *Software level figures* have no limitations. Data in nmas storage can be manipulated, recalculated and associated to other signals as desired. Please note that some *software level figures* have to be specially added to nmas and are not included in standard user interfaces.

#### <span id="page-6-0"></span>**Warning and Alarm**

Nmas warnings and alarms are always related to figures. All figures can have individual warnings and alarms. As in figures nmas supports two levels of warnings and alarms. Levels are defined as hardware level and software level. When using warnings and alarms it is important to notice that only hardware level warnings and alarms are calculated immediately when data is measured. When warning or alarm information demand immediate actions they should be configured as hardware level warnings and alarms.

Nmas hardware level warnings and alarms can be related to peak, mean or rms values of data.

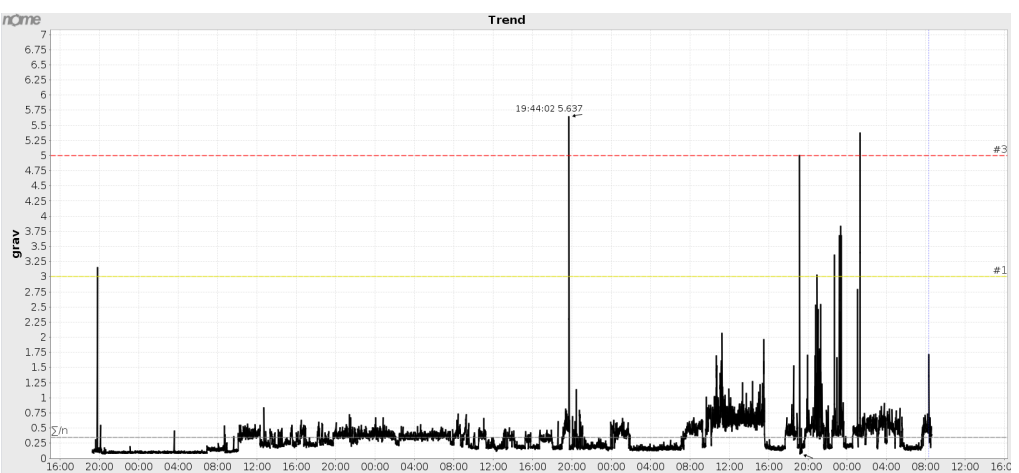

*Picture 3: Trend data with warning and alarm limit.*

#### <span id="page-7-0"></span>**Warning and Alarm Configurations**

Warning and alarm configuration allows user to define how warnings and alarms are treated in measurement hardware and software. Common to all ''warnings and alarms'' is that they have multiple triggering levels. Basic set up of levels is two. These two levels can be understood as warning and alarm level.

Passing ''hardware level warnings and alarms'' always triggers data storage. If action is related to ''figure'' calculated from ''signal'' all related data is also automatically stored. With this operation user can always verify the reason for alarm action.

Nmas can be configured to react on every ''figure'' level passing. This is usually not desired since it can lead to very high amount of data storage. Usually at least one direction of level passing should be set to values higher than 10. In typical condition monitoring situation both passing counter values should have values higher than 10. Due to this behavior data in trend can be higher than warning or alarm limit without any triggered warning or alarm actions.

Reacting on level passings is controlled with configuration parameters countup and countdown. Count-up defines how many times figure value has to be higher than level before level actions are triggered. Countdown amount defines how many times figure value has to be lower than set level before level actions are triggered.

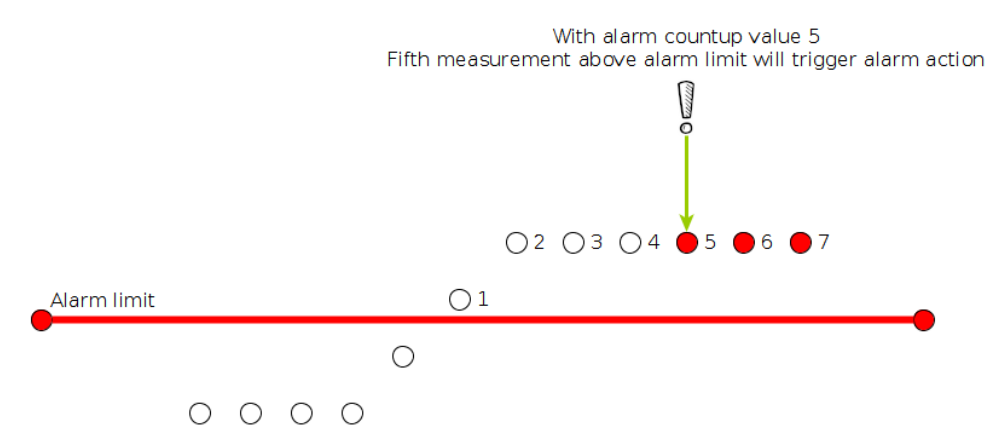

*Picture 4: Figure is higher than alarm level in five subsequent measurements and alarm is triggered with count-up value of five.*

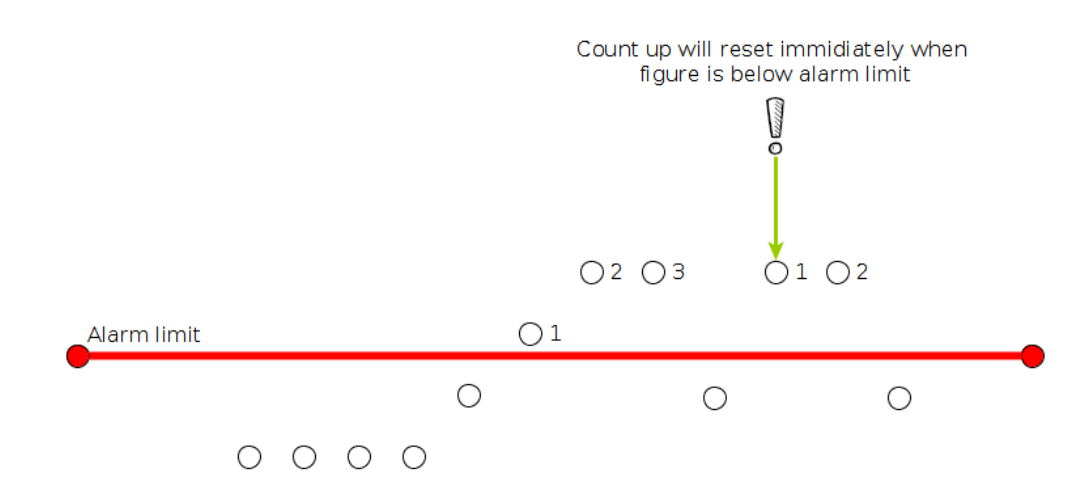

*Picture 5: Figure is higher than alarm level in three subsequent measurements and alarm is not triggered with count-up value of five.*

#### <span id="page-8-5"></span>**Linear Output Configurations**

Nmas can convert any 'hardware figure' value to linear current output value. With this operation nmas can be used as a signal converter.

Same linear output channel should not be controlled by any other ''measurement interface''.

#### <span id="page-8-4"></span>**Nmas Hardware**

#### <span id="page-8-3"></span>**nmas Easy**

In nmas Easy hardware components SU and LD are combined in one housing. nmas Easy is equipped with signal outputs. Outputs are used to communicate to external systems with analog signals.

Other hardware components can be added as an external units.

#### <span id="page-8-2"></span>**Nmas Hardware Components**

#### <span id="page-8-1"></span>**SU (Sensor Unit)**

Sensor Unit (nmas SU) is used to measure data from different kinds of sensors. Data can be vibration sensor data or data from any other sensor providing signal between 0 - 30 VDC. Data can be processed inside unit to enable characteristic value outputs. SU uses Ethernet or radio for communication. Unit can be configured for different measurements. Configuration is stored in  $LD$ 

#### <span id="page-8-0"></span>**LD (Local Data)**

Local Data (nmas LD) is a unit to locally store and display measurement data. LD can store up to 500 MB of measurement data. This is usually more than six months of measurements.

Data samples from nmas SU are stored as raw signals. Also selected

# nome

<span id="page-9-6"></span><span id="page-9-5"></span><span id="page-9-4"></span><span id="page-9-3"></span><span id="page-9-2"></span><span id="page-9-1"></span><span id="page-9-0"></span>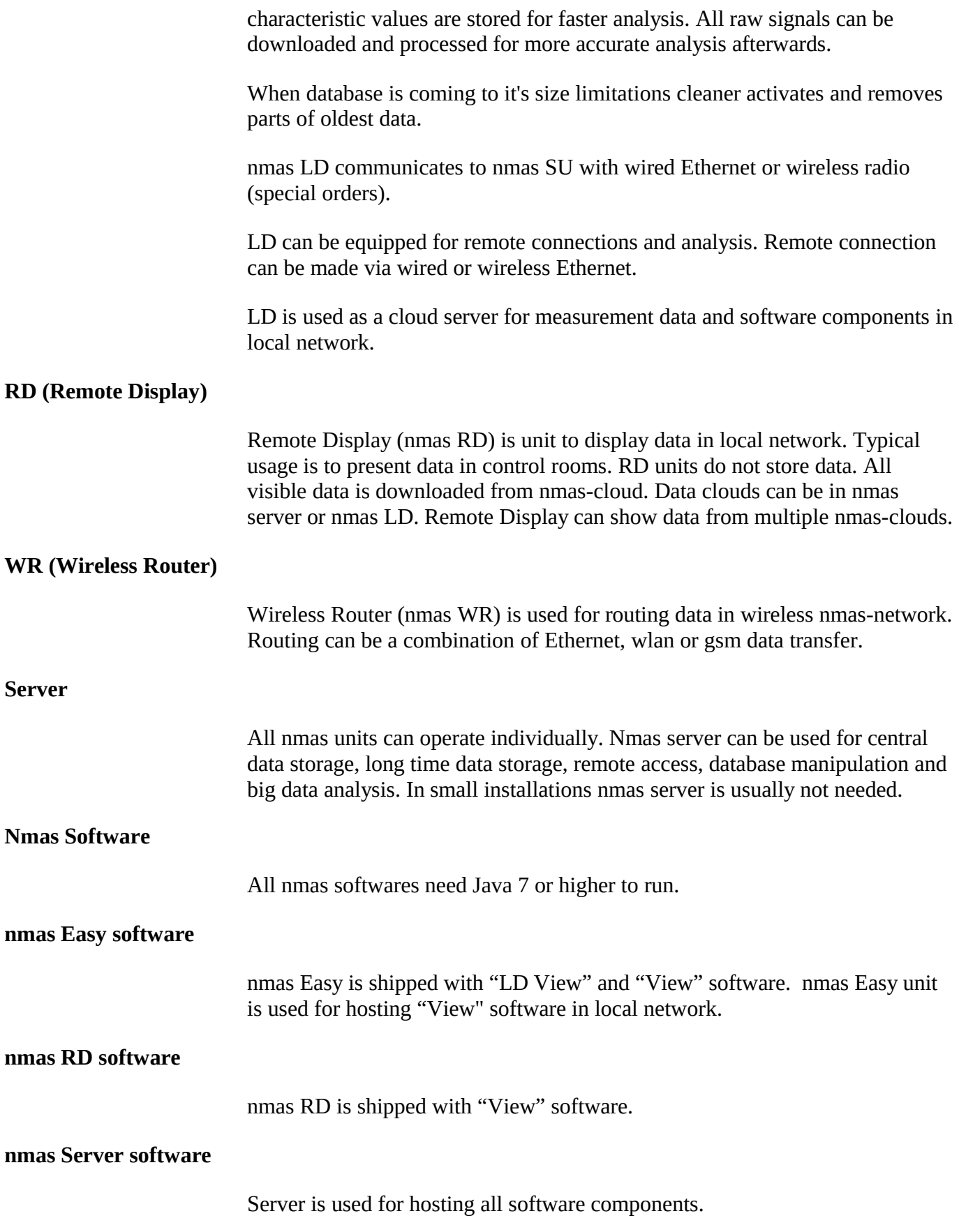

### no **me**

## <span id="page-10-6"></span>**Nmas Software Components**

<span id="page-10-5"></span><span id="page-10-4"></span><span id="page-10-3"></span><span id="page-10-2"></span><span id="page-10-1"></span><span id="page-10-0"></span>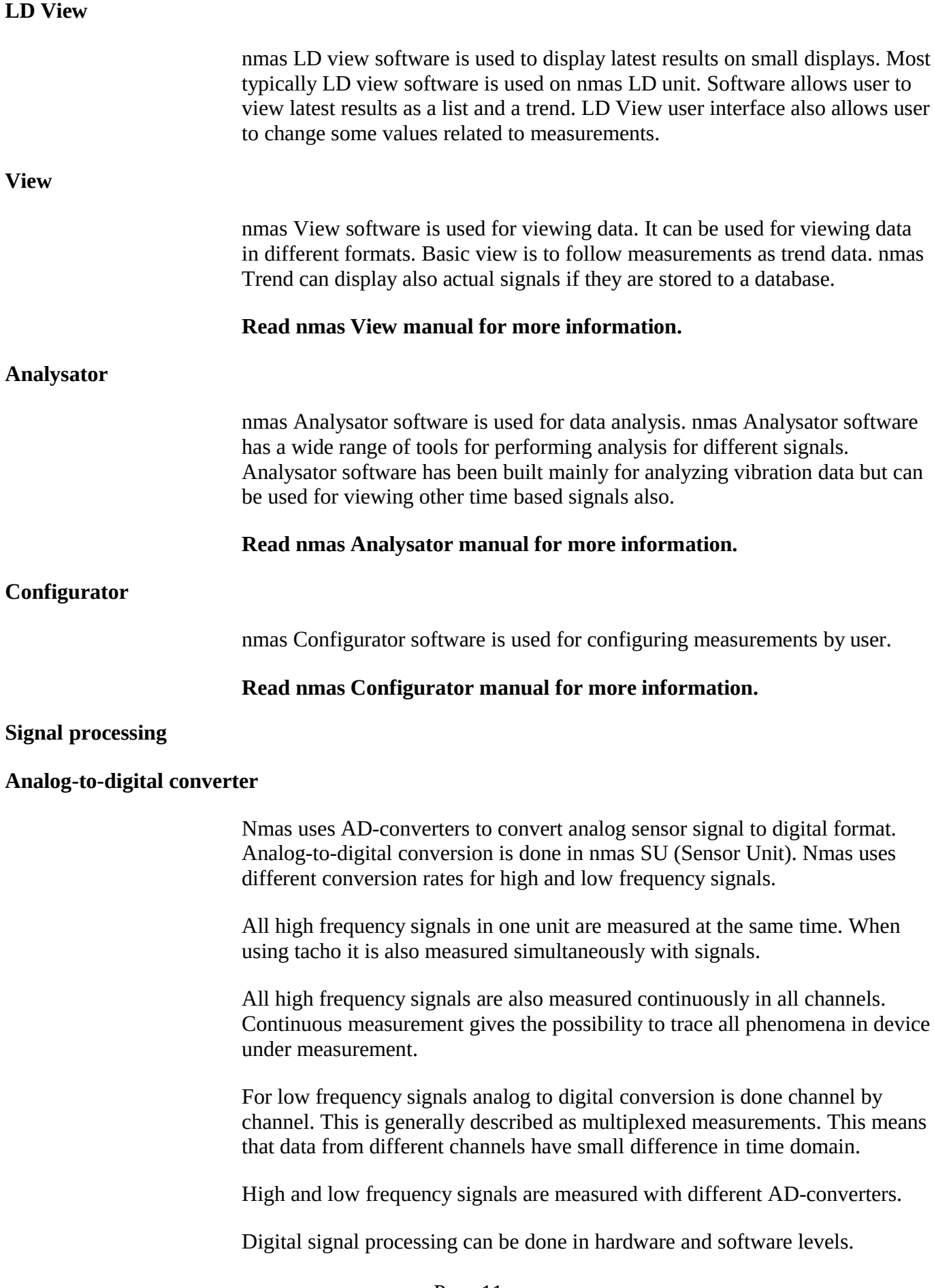

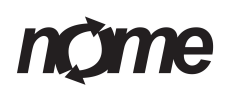

Hardware level signal processing is done immediately after the signal is measured. See chapters "figures" and "warnings and alarms" for more information.

Typical high frequency signals are vibration, acoustic emission and proximity signals.

Typical low frequency measurements are temperature and pressure.

#### <span id="page-11-2"></span>**High frequency measurement AD-converter**

- max number of ADC Inputs: 8
- max conversion Rate: 10 KSPs
- resolution: 24 bit
- SNR: 111 dB
- maximum operating temperature: + 105 C

#### <span id="page-11-1"></span>**Low frequency measurement AD-converter**

- max number of ADC Inputs: 8 multiplexed channels
- max conversion Rate: Software control
- resolution: 12 bit
- maximum operating temperature: + 105 C

#### <span id="page-11-0"></span>**nmas Data Management**

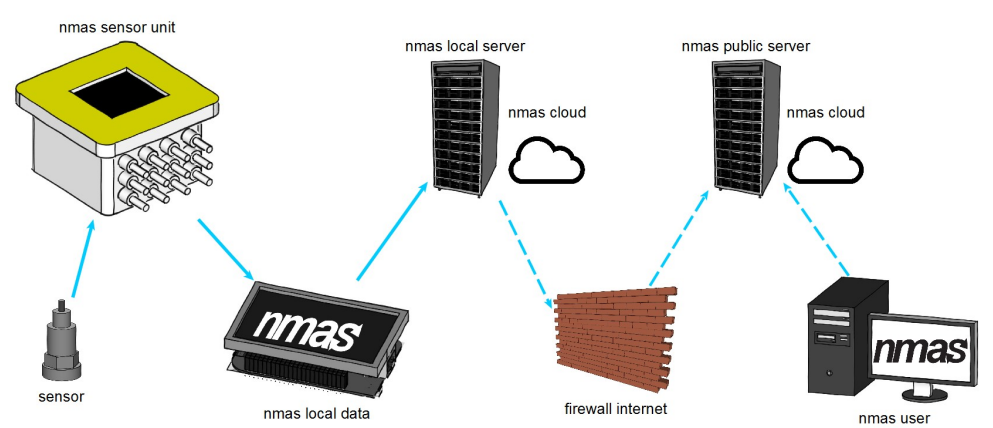

#### *Picture 6: Data management in nmas system.*

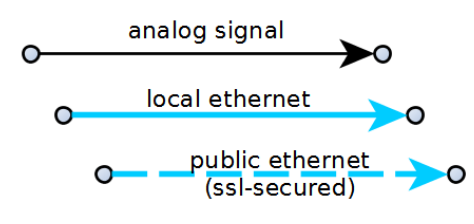

*Picture 7: Signal explonations.*

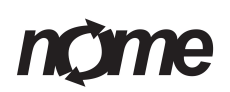

Nmas can manage and acquire data on multiple levels. For analog signals first processing is usually done in nmas sensor unit. Unprocessed analog signal is usually also send periodically for database storage. Stored values can be used for analyzing and post-processing.

Digital sensors or serial communication data can be acquired from nmas local data or nmas server units. Data in nmas cloud can be viewed and recalculated by user. nmas always stored unprocessed signal. This allows user to use any recalculation methods available. Server level big data analysis can be performed in nmas LD and nmas Servers.

#### <span id="page-12-0"></span>**Nmas Easy components**

- 1 piece carrying case
- 1 piece nmas Easy unit
- 1 piece nmas Easy power cord
- 4 pieces acceleration sensors (IEPE  $100 \text{mV/g}$ )
- 4 pieces acceleration sensor cables
- 4 pieces magnets for acceleration sensors
- 1 piece tachometer with cable
- 1 piece adjustable magnetic base for tachometer
- 4 pieces field installable connectors for outputs
- 1 piece "nmas Easy user manual"
- 1 piece "nmas View user manual"

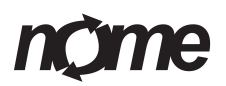

### <span id="page-13-0"></span>**Carrying case**

Carrying case is used to carry and storage all the components of the nmas devide. Carrying case is water proof and has custom fitted foams to protect all the components. It has lockable cliplocks and soft grip handle to carry.

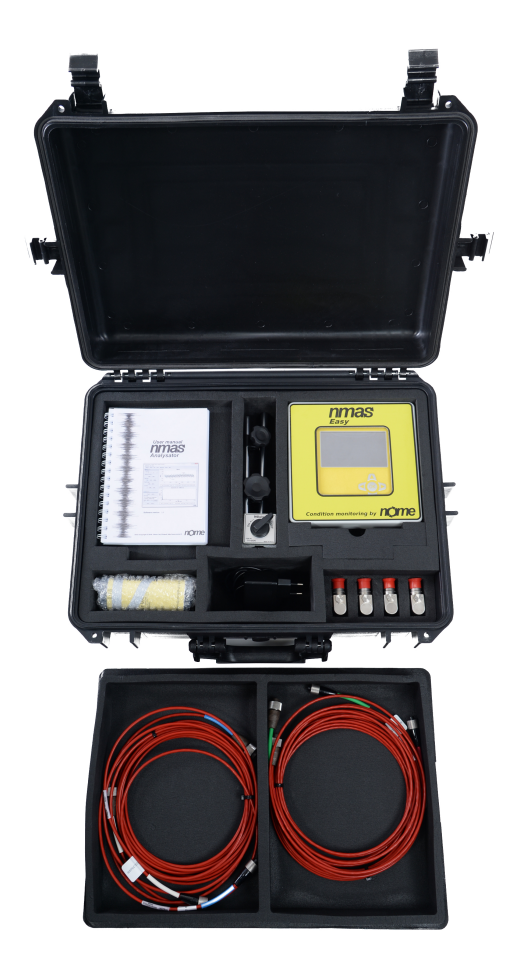

*Picture 8: nmas carrying case*

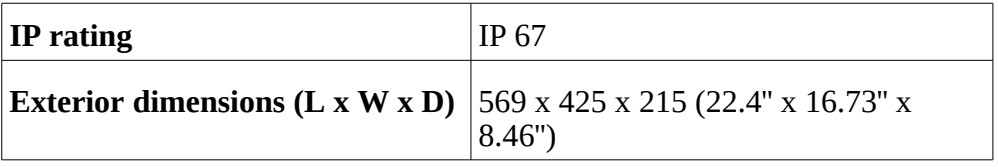

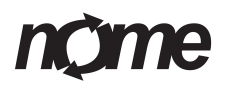

#### <span id="page-14-0"></span>**nmas Easy unit**

Easy to install, IP66 waterproof casing with windowed door. Hinged and windowed door with snap latches. Stainless steel mounting brackets included.

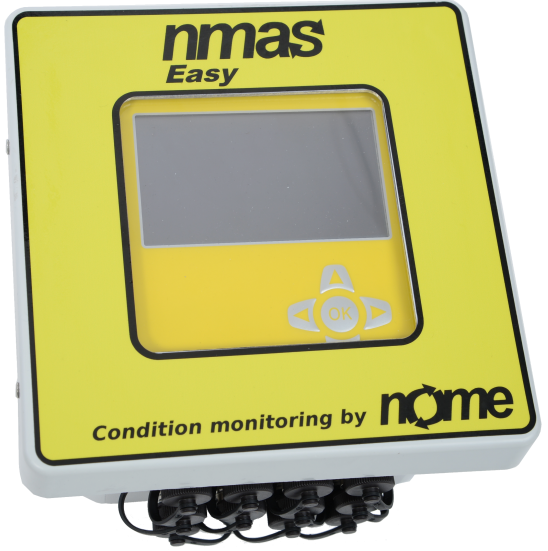

*Picture 9: nmas Easy unit*

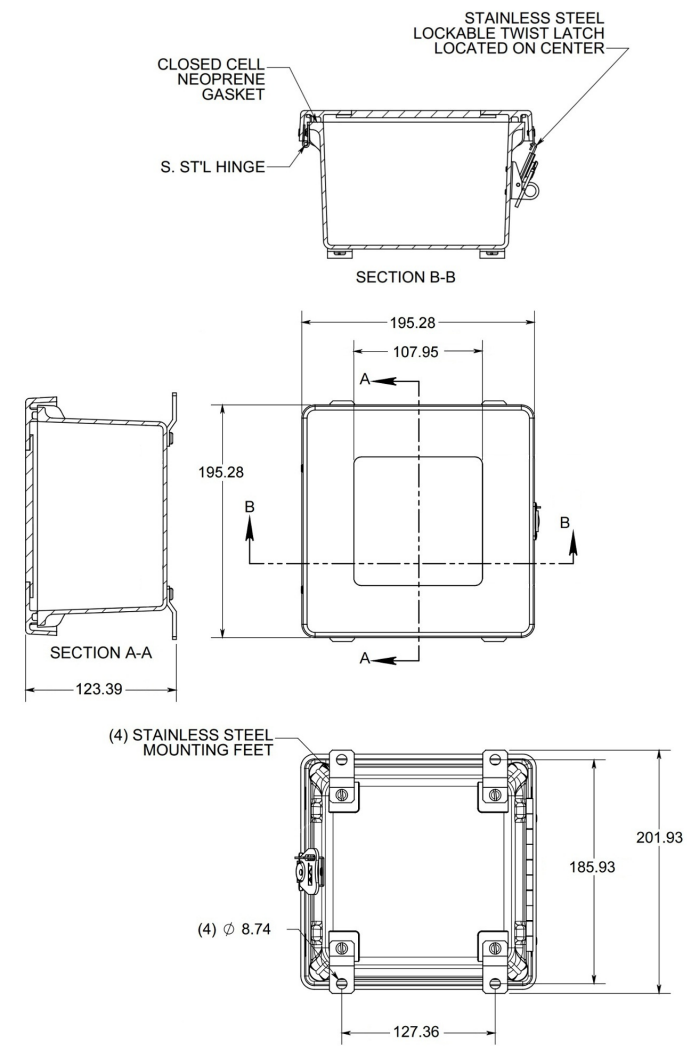

*Picture 10: nmas Easy unit dimensions*

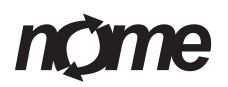

#### <span id="page-15-0"></span>**Acceleration sensors**

Acceleration sensors provided with nmas device are high quality sensors.

#### **With top exit connector (AC192)**

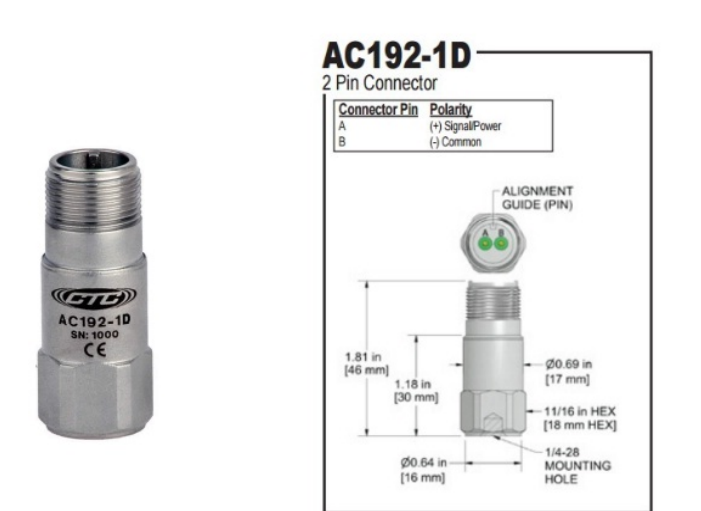

*Picture 11: Accelerometer with top exit connector*

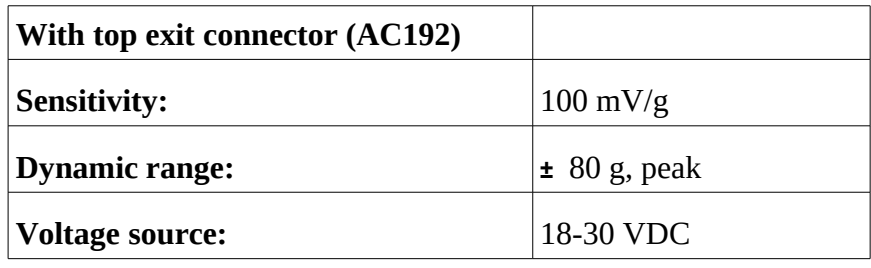

**With side exit connector (AC194)**

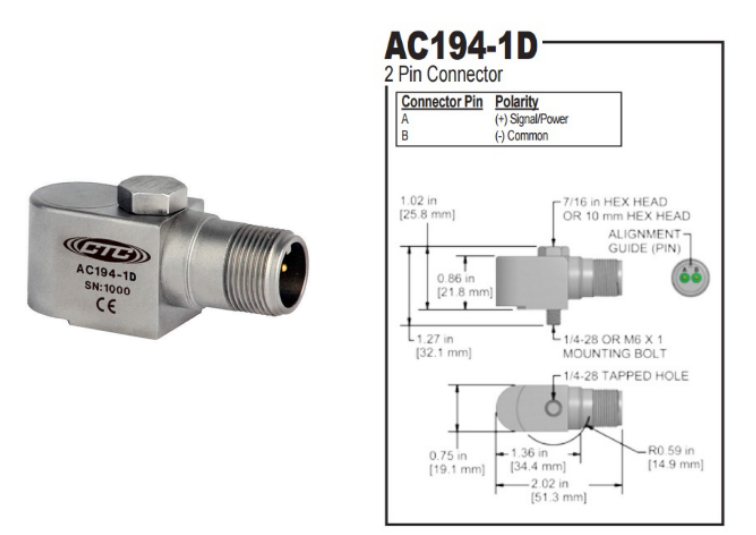

*Picture 12: Accelerometer with side exit connector*

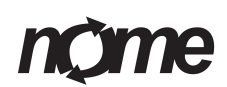

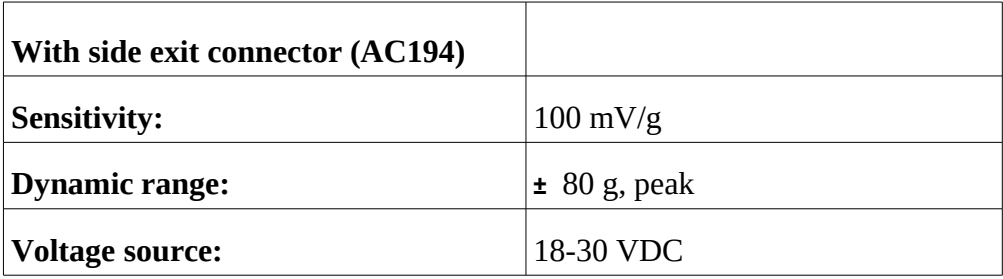

#### <span id="page-16-0"></span>**Acceleration sensor cables**

All cables provided with nmas device are high quality cables. Cables are color coded for easy installation. High temperature cables for permanent installations only.

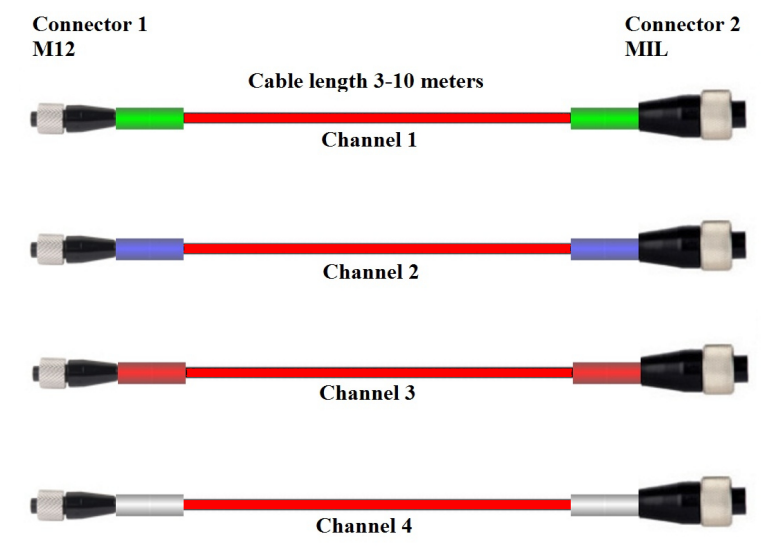

*Picture 13: Accelerometer sensor cables*

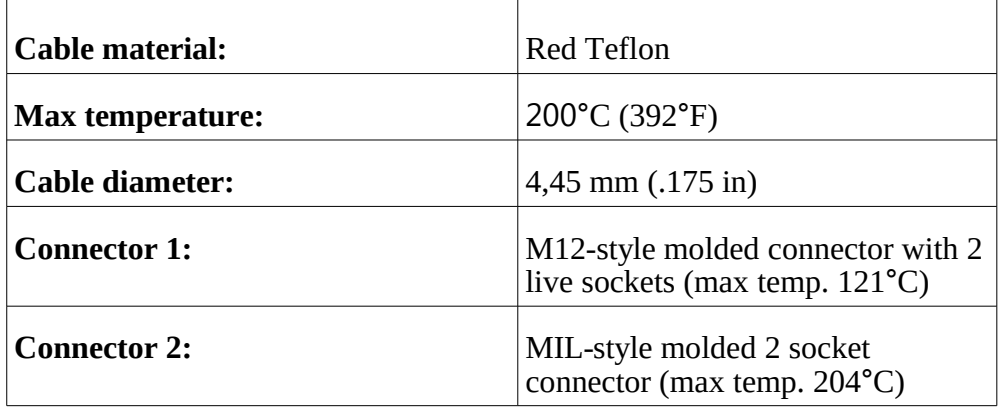

#### <span id="page-17-0"></span>**Magnetic base for accelerometers**

All the magnetic bases provided with nmas device are high quality rare earth magnetic bases. Magnetic bases are designed to be used in flat or curved surfaces.

#### **Magnetic base for top exit accelerometer (MH112)**

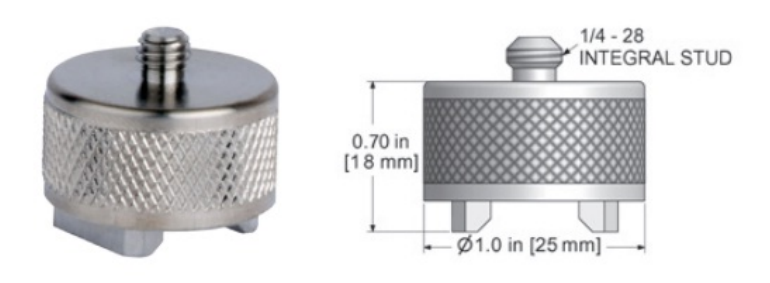

*Picture 14: Magnetic base dor top exit accelerometer*

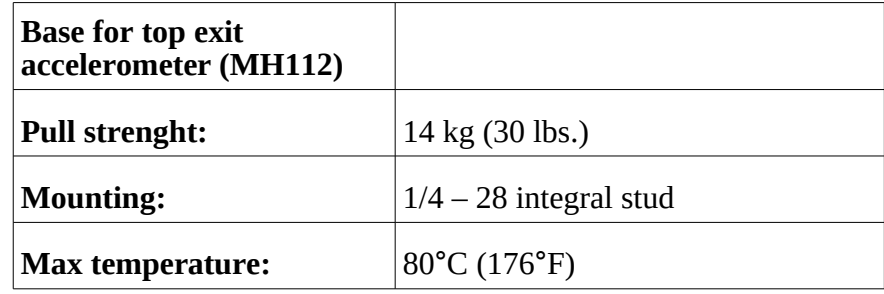

#### **Magnetic base for side exit accelerometer (MH128)**

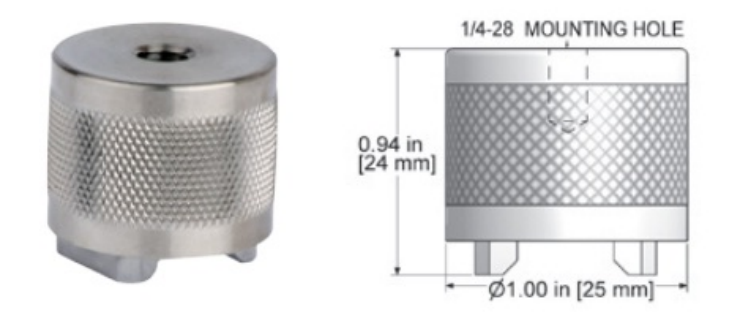

*Picture 15: Magnetic base for side exit accelerometer*

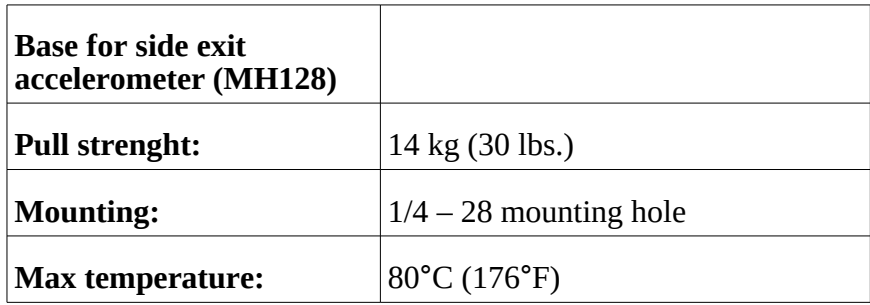

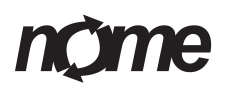

## <span id="page-18-0"></span>**Tachometer (Speed sensor)**

Provided tachometer is heavy duty, high quality optical laser sensor. Tacho comes with a mounting bracket and reflective tape stripes.

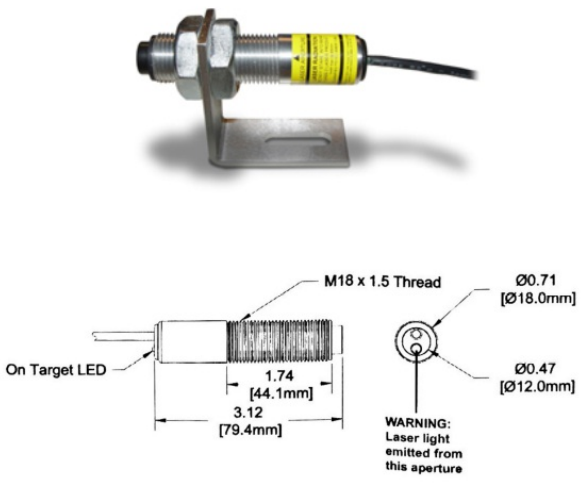

*Picture 16: Tachometer*

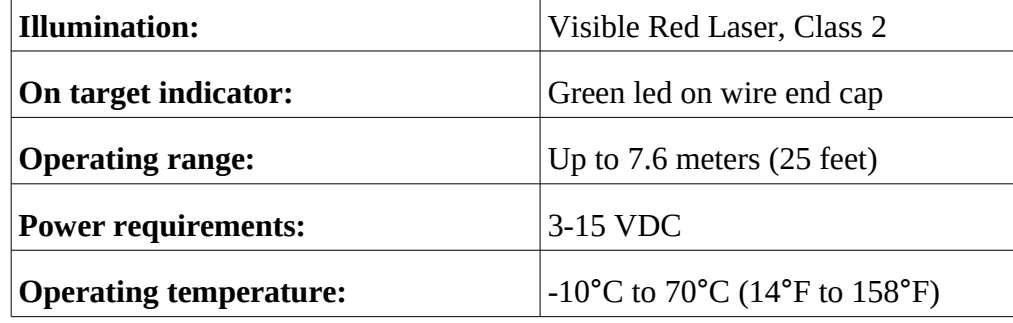

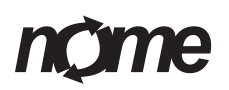

## <span id="page-19-0"></span>**Magnetic base stand for tachometer**

With magnetic base stand – user can adjust the right height and angle for the tachometer. Magnetic base stand has ON/OFF switch to switch the magnet on or off.

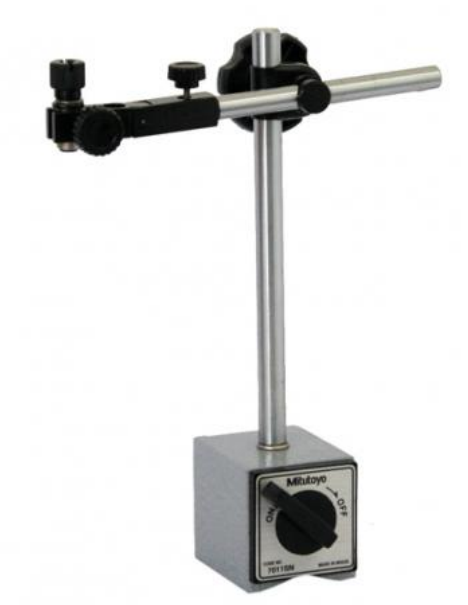

*Picture 17: Magnetic base stand for tachometer*

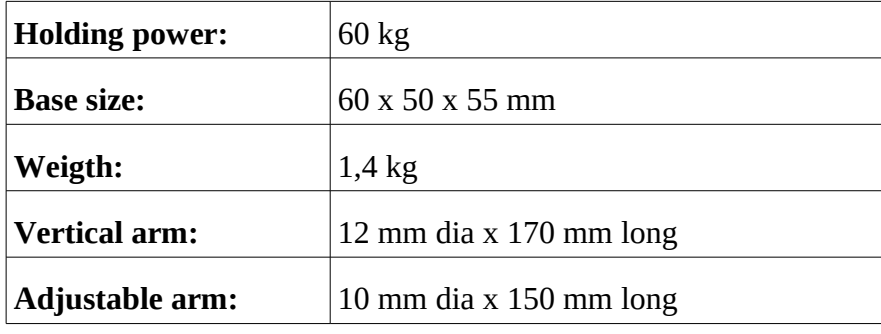

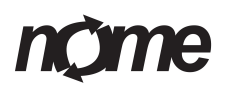

#### <span id="page-20-1"></span>**Preparing for use nmas Easy**

#### <span id="page-20-0"></span>**Overview**

nmas Easy is designed for easy operation. This means unit is fully functional after connecting sensor and power cables. If signal outputs are used they have to be connected by professional. All cables are marked with color codes for easy installation. Identifier colors are marked on nmas Easy connection points and both ends of the cables.

In normal operation no configuration is needed.

Typical ways to access nmas:

- local display (no configuration)
- local nmas network (no configuration)
- local network (network configuration required)
- remote connetion (no configuration)
- nmas-cloud (no configuration)

Runnning nmas software does not require admin privileges if Java and Java webstart support is installed. All software is downloaded and run from nmascloud without local installation.

#### **Fast start:**

- 1. Power on nmas Easy, modem and PC
- 2. Check **nmas-Easy IP-address** on local display by pressing left button (wlan0 ip-address)
- 3. Connect PC to wireless "nmas\_network" with password "NMAS\_Secrets"
- 4. User web browser on PC to access **http://nmas-easy IP-address**

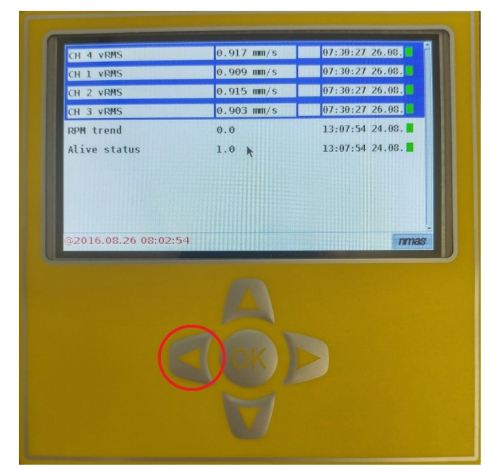

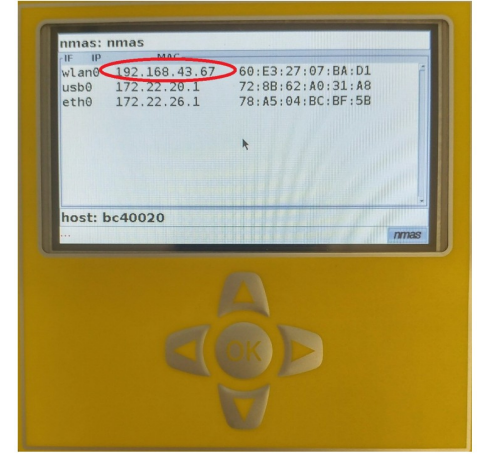

*Picture 18 Picture 19: nmas Easy IP-address : nmas local display*

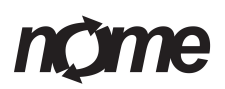

## <span id="page-21-0"></span>**Local display**

User can access measurements through nmas Easy local display. In local display user can access:

- all the indicators (measurement points) and latest measured values
- trend
- configurations
- network connections

Push buttons are used to navigate in screen. Basic button functions are:

- $up/down = move$
- left in the main screen = connections information
- left in the nmas connetions screen = nmas name
- right in the main screen = trend
- right in the trend screen = warning and alarm limit configurations
- $\bullet$  OK = Select

#### <span id="page-22-0"></span>**Start / Stop**

When control display is visible and measurements are started automatically after 30 seconds unless one press of **Stop** - display button. Measurements can also be started by pressing **Start** - display button. Press right or left arrow on the keyboard to choose between **Start** and **Stop** - display buttons.

| m                       | nmas LDD                    |                   |
|-------------------------|-----------------------------|-------------------|
| 24 V Alive status       | 10                          | $14:37:17$ 02.12. |
| 4f CH 1 VRMS            | $0.111$ mm/s                | 14:37:57:02.12.   |
| CH 1                    | 0.04 grav                   | 14:37:57:02.12.   |
| CH <sub>2</sub>         | 0.036 grav                  | 14:37:57:02.12    |
| CH <sub>2</sub> vRMS    | $0.111$ mm/s                | 14:37:57:02.12.   |
| m                       | nmas LDD                    | ∣□ ×              |
|                         | <b>Start</b><br><b>Stop</b> |                   |
| Auto start after 30 sec |                             |                   |

*Picture 20: Start / Stop - display buttons after system boot up*

Control display can be set visible by pressing **OK** button on the keyboard and hide by pressing **arrow down** on keyboard.

**Start** - display button can be pressed when color is yellow.

| me                   | nmas LDD                    |                                          |
|----------------------|-----------------------------|------------------------------------------|
| 24 V Alive status    | 1.0                         | $14:33:54$ 02.12. 2                      |
| 4f CH 1 VRMS         | $0.129$ mm/s                | $14.34.15$ 02.12.                        |
| CH 1                 | 0.051 grav                  | 14:34:15 02:12.                          |
| CH <sub>2</sub>      | 0.048 grav                  | $14 \cdot 34 \cdot 15 \cdot 02 \cdot 12$ |
| CH <sub>2</sub> vRMS | $0.16$ mm/s                 | $14.34.15$ 02.12.                        |
| m                    | nmas LDD                    | $\Box$ $\times$<br>÷.                    |
|                      | <b>Start</b><br><b>Stop</b> |                                          |
|                      |                             | mnas                                     |

*Picture 21: Press Start - display button to start measurements*

**Start** - display button color is green when measurements are ongoing.

# **ne**

| m                    | nmas LDD                    | $\Box$ $\times$            |
|----------------------|-----------------------------|----------------------------|
| CH <sub>1</sub>      | $0.05$ grav                 | $14.33.52$ 02.12.          |
| CH <sub>2</sub>      | 0.051 grav                  | 14.33.52.02.12             |
| CH <sub>2</sub> vRMS | $0.163$ mm/s                | $14:33:52$ 02.12.          |
| CH 3                 | $0.05$ grav                 | 14:33:52:02:12             |
| CH <sub>3</sub> vRMS | $0.259$ mm/s                | $14:33:52$ 02.12.          |
| m                    | nmas LDD                    | $\Box$ x<br>$\blacksquare$ |
|                      | <b>Start</b><br><b>Stop</b> |                            |
|                      |                             | шы                         |

*Picture 22: Ongoing measurements when Start - display button is green*

#### <span id="page-23-0"></span>**Result list**

Main screen of the local display is the result list. It displays names of the channels, values of latest results and time of the measurement.

| Alive status         | 1.0          | 08:28:56 16.12.   |
|----------------------|--------------|-------------------|
| CH 1 VRMS            | $0.081$ mm/s | $08:32:21$ 16.12. |
| CH <sub>2</sub> vRMS | $0.067$ mm/s | $08:32:21$ 16.12. |
| CH <sub>3</sub> vRMS | $0.044$ mm/s | $08:32:21$ 16.12. |
| CH 4 VRMS            | $0.046$ mm/s | $03:32:21$ 16.12. |
|                      |              |                   |
|                      |              |                   |
|                      |              |                   |
|                      |              |                   |
|                      |              |                   |
| @2016.12.16 08:32:45 |              |                   |

*Picture 23: Result list in the local display*

Background colors (yellow, red and blue) indicate warning and alarm status and if sensor is connected.

Color markings (green, yellow and red) indicate warning- and alarm level passings.

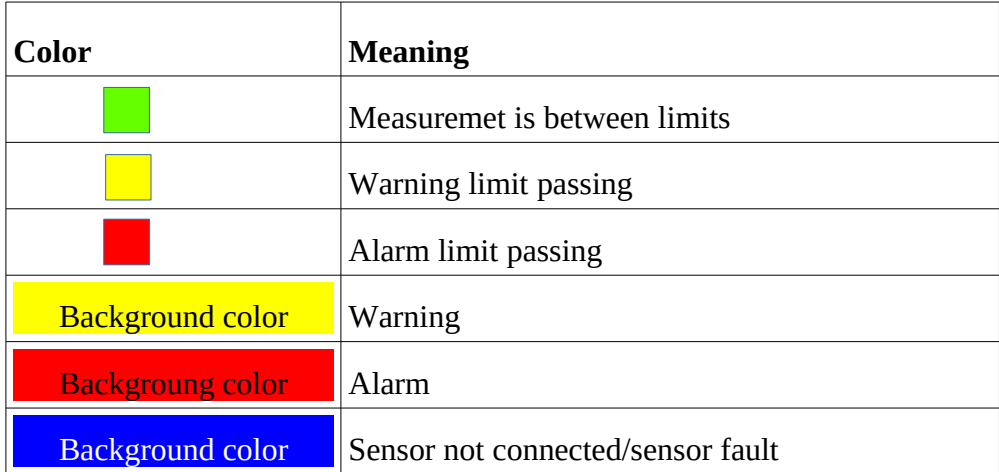

#### <span id="page-24-0"></span>**Connection information**

Pushing left button in the result list (main screen) will display system info. This screen shows connetion information. Unit can be accessed with **wlan0** addresses in local network. In *Picture 24* the ip address is **http://192.168.43.58**.

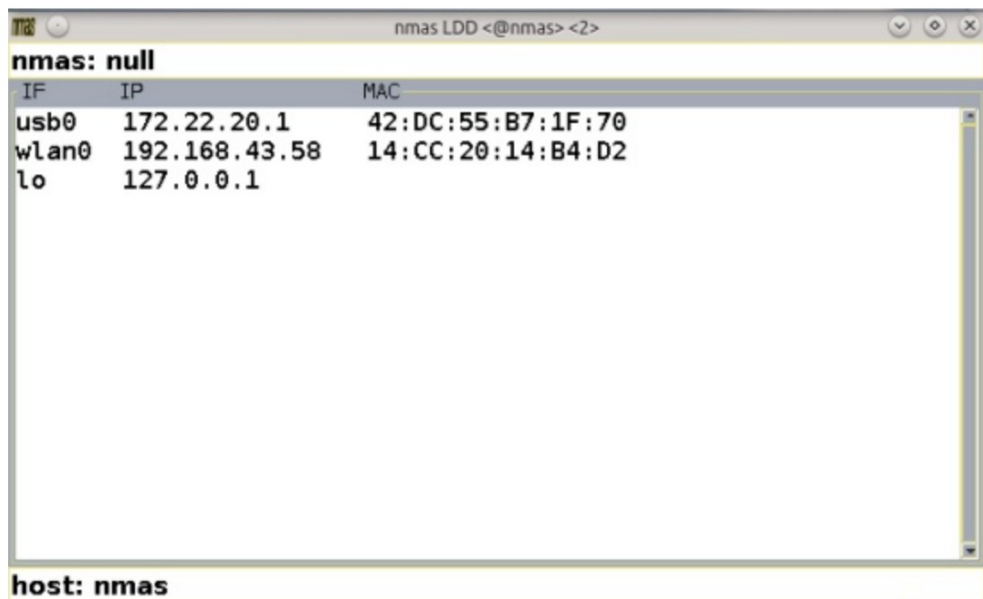

nmas

*Picture 24: nmas connections in local display*

#### <span id="page-25-1"></span>**Device name**

By pushing left button in the connections screen displays nmas name screen. User can change the name of the nmas device in this screen.

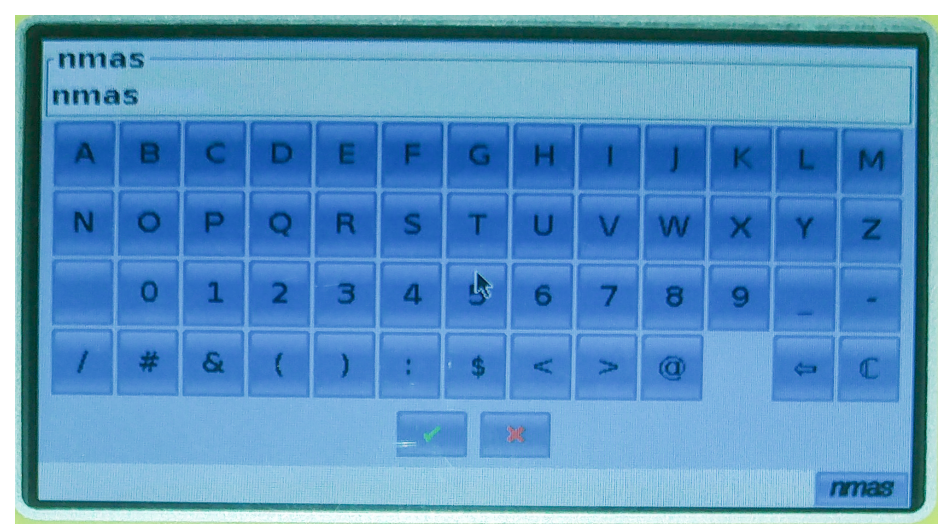

*Picture 25: nmas name screen in the local display*

#### <span id="page-25-0"></span>**Trend**

Pushing right button in the main screen displays selected channels trend. Local displays trend screen displays trend chart with limits and the average line.

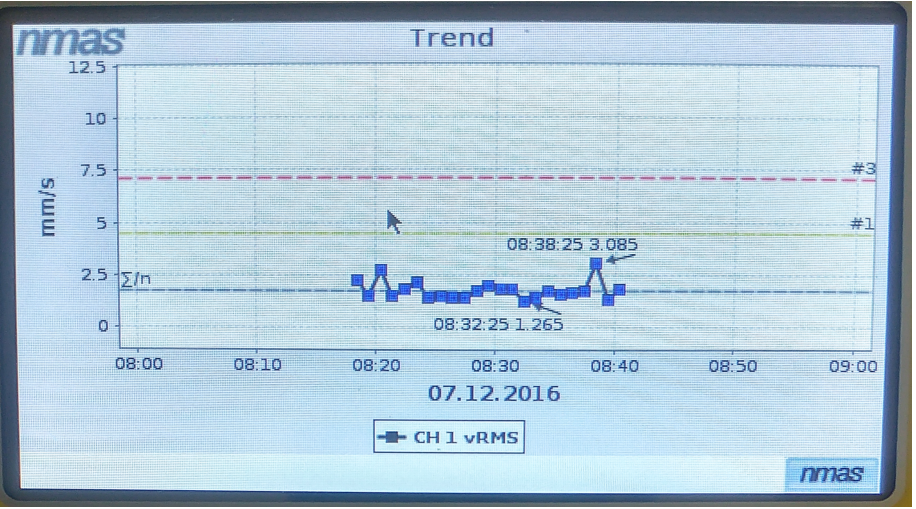

*Picture 26: Trend screen in local display*

Pushing right button in the trend screen displays configuration screen. In the configuration screen user can change the scale of the trend and limits of trend.

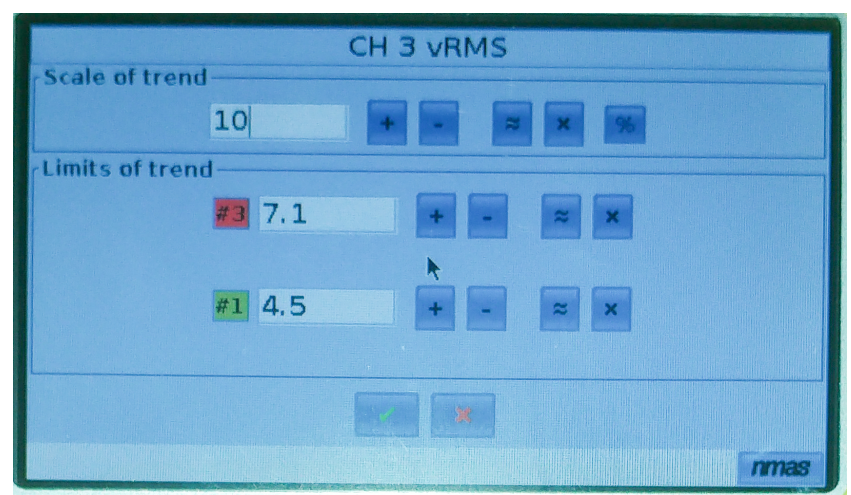

*Picture 27: nmas configuration screen in the local display*

#### <span id="page-26-0"></span>**Connection possibilities**

#### <span id="page-26-1"></span>**Local nmas\_network**

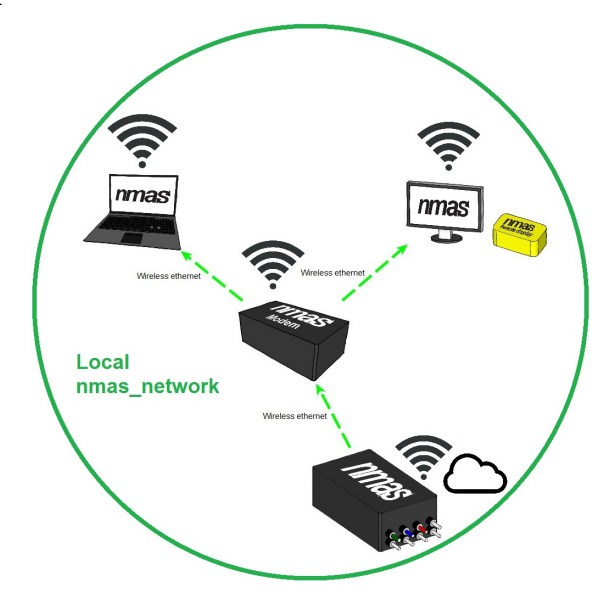

*Picture 28: Local nmas\_network*

nmas Easy can connect to a wireless network. Unit connects automatically as a client to predefined "nmas-wireless" network "nmas\_network". This connection is used for the remote display or remote connections.

nmas-wireless creates local wireless network. Wireless network is used for:

- Viewing data from PC
- Viewing data in control room from nmas remote display
- Chancing configurations
- Used for remote connetion access point
- Nmas-cloud-service connection

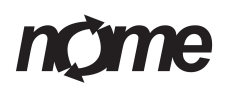

Nmas LD host a cloud service. nmas LD can be accesed with web browser on local network.

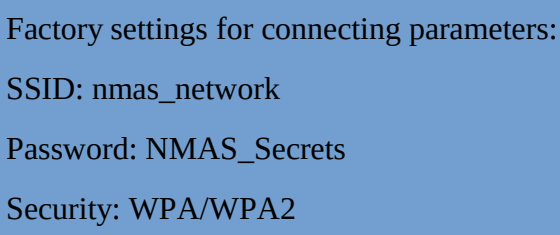

For accessing data on nmas LD, user has to be on same network. Easiest way to do this is to use wireless "nmas\_network". **nmas LD unit connects automatically to this network if it is properly set-up**. Pre-configured nmaswireless creates this network automatically.

Nmas-wireless units can be:

- Mobile phone
- Wireless 3G/4G modem
- Customer wlan (need configuration)
- Special access method (wired-to-wireless)

#### <span id="page-27-0"></span>**Local network**

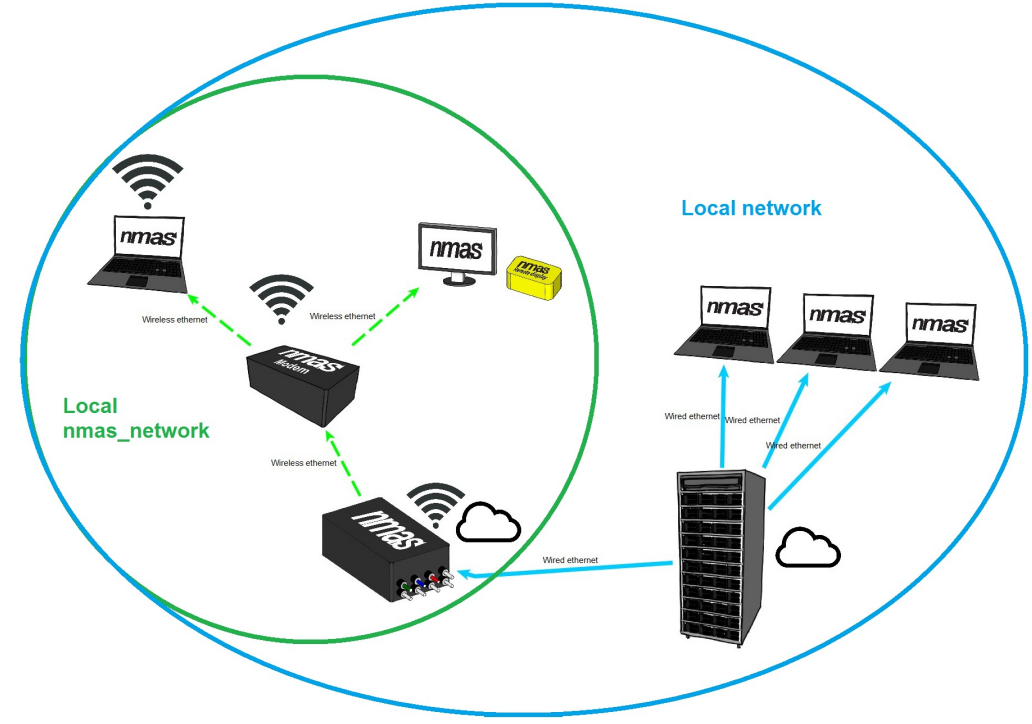

*Picture 29: Local network*

Nmas can be connected to local network in multiple ways. Connection method depends on customers network configuration. Typically this installation

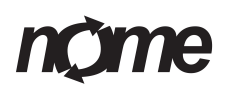

requires local IT-support and firewall configurations.

Local network is used in larger measurement network. Larger network is usually equipped with nmas-server for data and configuration management.

Nmas-server hosts a cloud service. Depending on network configurations, server can be accessed on any PC on client network.

Factory settings for connecting parameters:

SSID: nmas\_network

Password: NMAS\_Secrets

Security: WPA/WPA2

#### <span id="page-28-0"></span>**Remote connection**

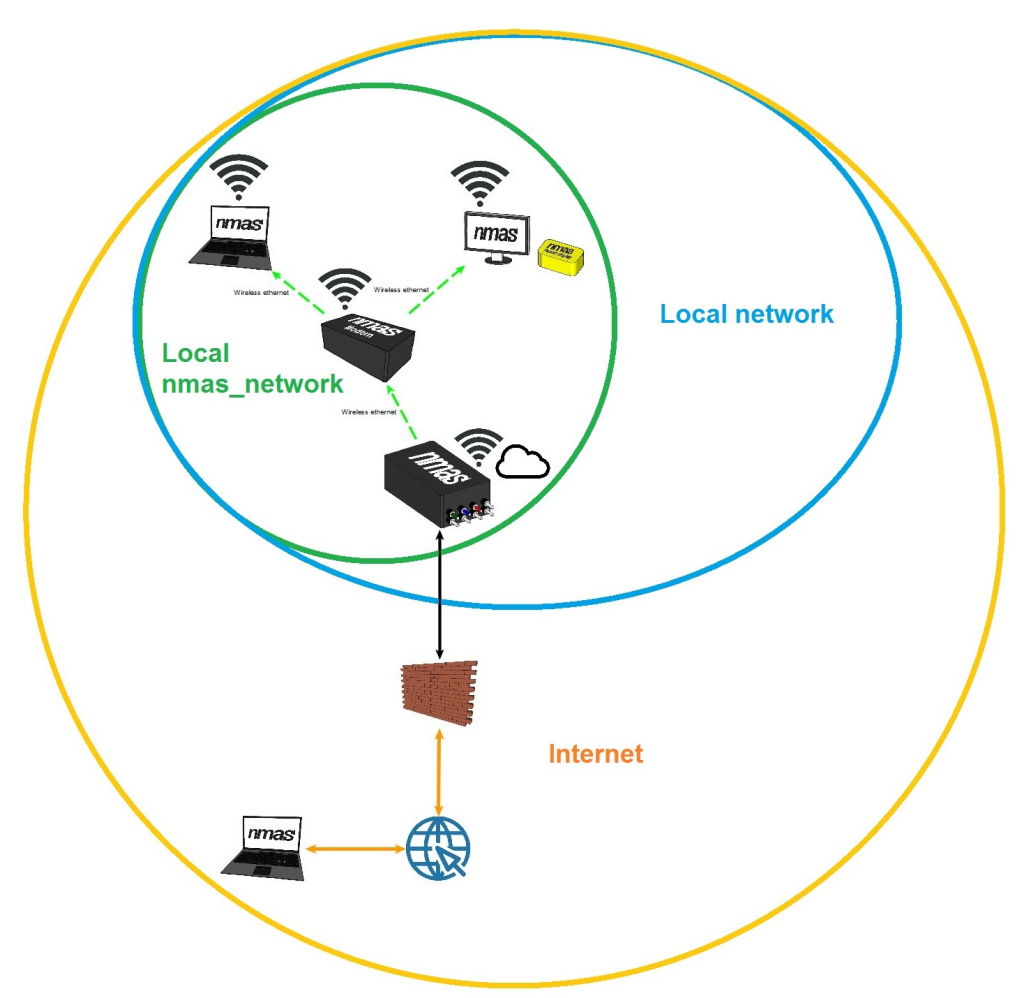

*Picture 30: Remote connection*

Remote connection allows measurements on nmas Easy to be accessed by any computer on Internet. All connections are ssh-encrypted and require a user-

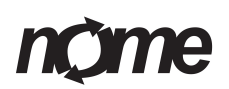

name and a passwords.

nmas can be configured to provide remote access to nmas LD. Secure connection is established to nmas-server which will then provide route to nmas LD on customer network. All data is encrypted and access is password protected. All units have individual access parameters. Connection parameters are set by nmas distributor.

Customer specified web page is created for all remote connections. This page has direct links and related information for accessing remote units.

Requirements for remote connection are:

- Wireless "nmas\_network" with access to Internet.
- Agreement to access the nmas-server hosted by Nome.

#### <span id="page-29-0"></span>**Cloud service**

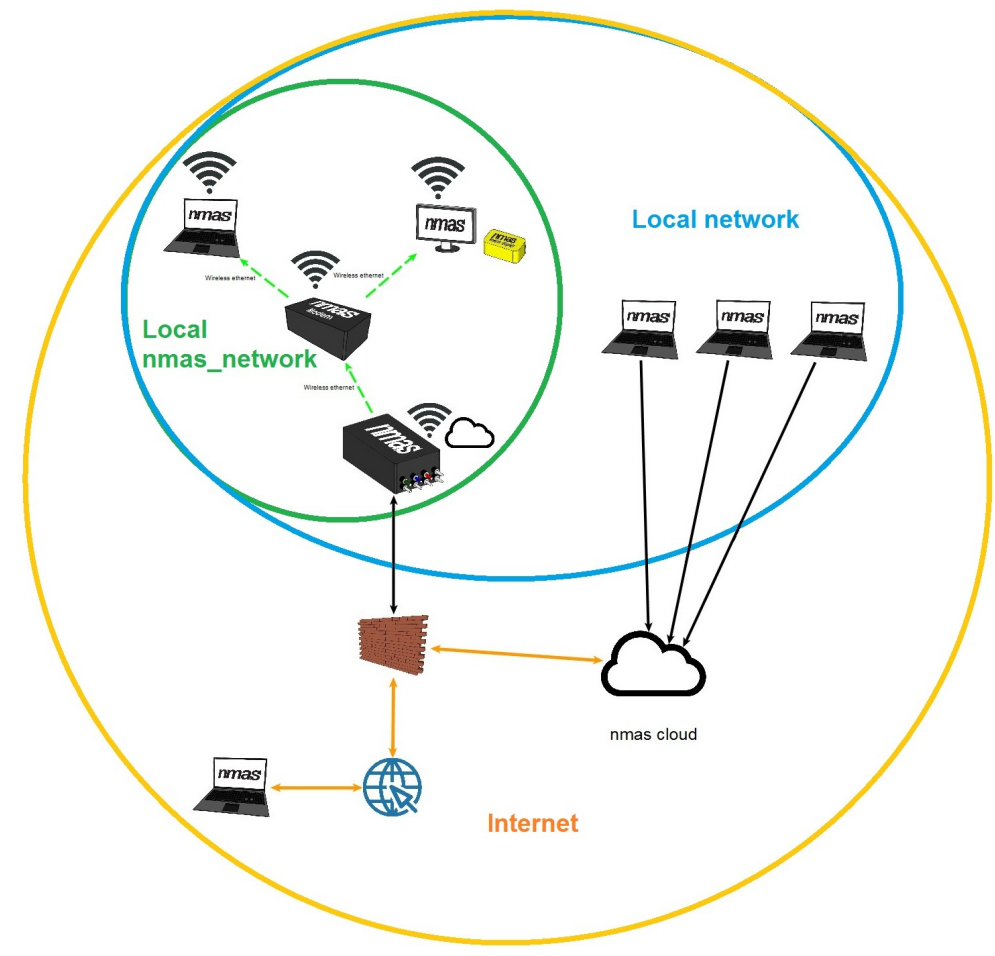

*Picture 31: nmas cloud service*

Nmas-cloud service is a simple way for customer to access measurement data. Cloud service does not require ane configuration on customer side. Measurement data is uploaded automatically by nmas-wireless to nmas-cloud. Customer can access data with any PC connected to internet. Nmas-cloud can manage multiple nmas LD units on multiple locations. All data transfer is

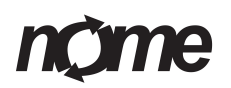

encrypted and password protected. Customer specified access page is created for easy access.

#### <span id="page-30-1"></span>**Default configurations of nmas Easy**

Factory settings for nmas Easy measurements are:

- unit identifier  $=$  unit mac-address
- figure names = green signal, green vRMS, green BIAS
- figure names = blue signal, blue vRMS, blue BIAS
- figure names = red signal, red vRMS, red BIAS
- figure names = white signal, white vRMS, white BIAS
- sample length  $= 1.6$  seconds (sample rate 10 kHz)
- visibility level of figures = signal=1;  $vRMS=1$ ;  $BIAS=3$
- warning level  $= 4.5$  mm/s for vRMS
- alarm level  $= 11,0$  mm/s for vRMS
- warning action = none
- $\cdot$  alarm action  $\equiv$  none
- $\cdot$  linear outputs = green vRMS in output1
- $\cdot$  linear outputs = blue vRMS in output2
- $\cdot$  linear outputs = red vRMS in output3
- $\cdot$  linear outputs = white vRMS in output4

Warning and alarm limits are based to ISO10816-3. These are general guide rules and do not apply to all machinery. Please change warning and alarm limits based to the machinery.

#### <span id="page-30-0"></span>**Principals of outputs**

nmas Easy outputs can be configured in multiple ways. On default configuration outputs operate as linear signal converters. Output value is directly related to vibration level on input.

Output values are between  $0 - 20$  mA. Where values under 4 mA are preserved for unit and sensor testing. With power plugged in outputs should show value 2 mA. As soon as any figure is connected to output value should be at least 4 mA. This generally means configuration and unit is OK.

Full range of outputs are 16 mA  $(4 – 20$  mA). For configuration of output user has to select figure for calculation and maximum value of figure. In factory settings vRMS figures are used with maximum value of 16 mm/s. This will create linear unscaled value to outputs where 1 mm/s change in vibration will create 1 mA change in output value.

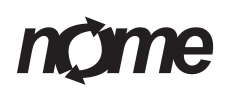

- With figure max. set to 16 linear output will be scaled with multiplier 1 (output max / figure max). This means when figure has value 16 mm/s output value will be  $4 \text{ mA} + 16 \text{ mA} = 20 \text{ mA}$
- With figure max. set to 32 linear output will be scaled with multiplier 0.5 (16 mA / 32). This means when figure has value of 16 output value will be  $4 \text{ mA} + 8 \text{ mA} = 12 \text{ mA}$

Same linear output channel should not be controlled by any other figure.

When outputs are used for warnings and alarms user can configure any figure to any output. Multiple figures can be configured to single output. Output value can also be configured.

Typical configuration for an alarm action is to configure all vRMS figures to a single output with warning at 10 mA and alarm at 18 mA.

Please see "nmas Configurator manual" for detailed information about configurations.

#### <span id="page-31-0"></span>**Configuring nmas Easy**

nmas Easy unit can be configured from the local display. The local display allows user to change:

- unit identifier
- figure names
- sample length
- visibility level of figures
- warning and alarm limits
- warning and alarm actions
- linear outputs

#### **On local display:**

- 1. Select desired figure on display by pressing Up/Down
- 2. Press Right to view trend
- 3. Press Right again to access configuration display
- 4. Use on-board keyboard to change values

Visibility setting is used to define in which nmas softwares figure is visible.

Please see "nmas Configurator manual" for detailed information about configurations.

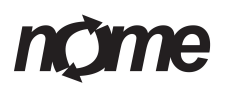

#### <span id="page-32-0"></span>**Connectors**

nmas Easy is equipped with twelwe pieces of 5-pin m12 connectors. Connectors are marked with identifiers.

All the connectors in nmas Easy are M12 connectors. Connectors are located in one side of the device. All the connectors have protection caps.

Sensor channels are color coded, and match with color coded cables.

#### **Connector assignment:**

- Conn. 1 = m12 plug A-coded = Accelerometer/Voltage 1/CH 1/Green
- Conn. 2 = m12 plug A-coded = Accelerometer/Voltage 2/CH 2/Blue
- Conn. 3 = m12 plug A-coded = Accelerometer/Voltage 3/CH 3/Red
- Conn.  $4 = m12$  plug A-coded = Accelerometer/Voltage  $4/CH$   $4/White$
- Conn.  $5 = m12$  plug A-coded = Linear outputs 1 and 2
- Conn.  $6 = m12$  plug A-coded = Linear outputs 3 and 4
- Conn.  $7 = m12$  plug A-coded = Linear outputs 5 and 6
- Conn.  $8 = m12$  plug A-coded = Linear outputs 7 and 8
- Conn.  $9 = m12$  plug A-coded = Power supply/POWER
- Conn.  $10 = m12$  plug D-coded = Ethernet/ETH
- Conn.  $11 = m12$  plug A-coded = Tacho/TACHO
- Conn.  $12 = m12$  plug A-coded = Not Connected/NC

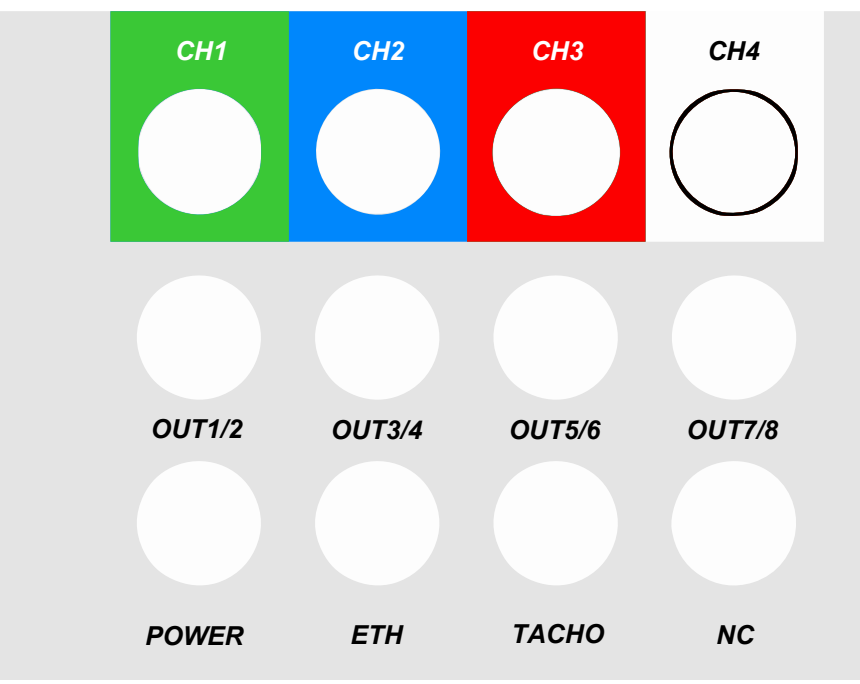

*Picture 32: nmas Easy connectors*

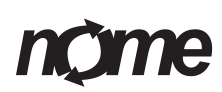

Pin **Socket**  $\overline{\mathbf{4}}$ 3 3 5  $\overline{2}$  $\mathbf{1}$  $\overline{2}$ 

*Picture 33: m12 A-coded pinout*

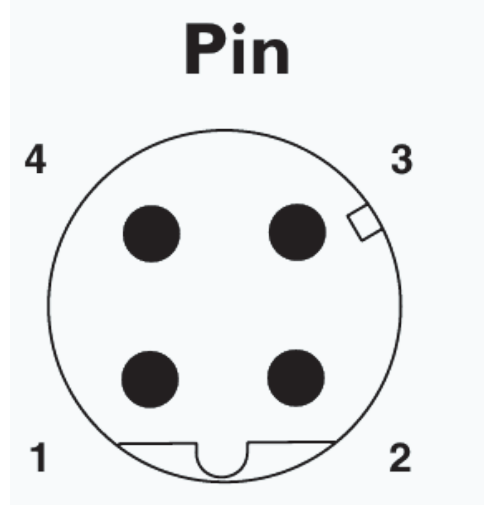

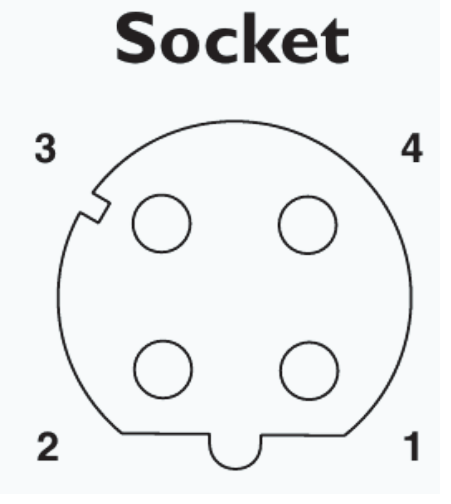

 $\overline{\mathbf{4}}$ 

1

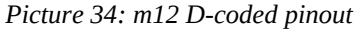

<span id="page-33-0"></span>**Connector pin-out**

**Power supply** (m12 plug A-coded)

- $\cdot$  Pin1 = GND
- $\cdot$  Pin2 = GND
- $\cdot$  Pin3 = 24 VDC IN
- $\cdot$  Pin4 = 24 VDC IN
- $\cdot$  Pin5 = Cable shield

**Accelerometers/Voltage** (m12 plug A-coded)

- $\cdot$  Pin1 = Signal/IEPE
- $\cdot$  Pin2 = GND
- $\cdot$  Pin3 = 5 VDC Out
- $\cdot$  Pin4 = 24 VDC Out

Page 34

• Pin5 = Cable shield

#### **Ethernet (**m12 socket D-coded)

- Pin1 =  $TX+$
- Pin2 =  $RX+$
- $\cdot$  Pin3 = TX-
- Pin $4 = RX -$
- Pin5 = Cable shield

#### **Tacho** (m12 plug A-coded)

- Pin1 = Tacho/NC
- Pin $2 =$  GND
- Pin3 = 5 VDC Out
- Pin4 =  $24$  VDC Out
- $\cdot$  Pin5 = Cabhle shield

#### **Outputs** (m12 socket A-coded)

- $\cdot$  Pin1 = Iout-1
- Pin $2 =$  GND
- $\cdot$  Pin3 = Iout-2
- $\cdot$  Pin4 = GND
- $\cdot$  Pin5 = Cable shield

#### <span id="page-34-1"></span>**Start measurements on nmas Easy**

- 1. Attach unit to measurement location
- 2. Connect sensor cables. Match color codes on unit to cables
- 3. Place sensors to device under measurement
- 4. Connect tacho cable (optional)
- 5. Connect power supply
- 6. Measurements should start and new data is visible on nmas LD screen

#### <span id="page-34-0"></span>**Start remote connections on nmas WR (optional)**

- 1. Attach unit to it's location.
- 2. Connect power supply.

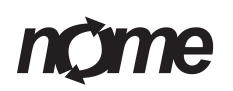

3. Check connection status on nmas Easy by pressing left

For wireless connection nmas has scanning timer of five minutes. Connection will not be immediately visible on LD-trend display.

<span id="page-35-2"></span>**Reset nmas Easy**

Reset nmas Easy by unplugging the power cable.

#### <span id="page-35-1"></span>**Taking out of service and disposal**

Do not dispose of nmas hardware or associated components via domestic waste as they contain electronic components that must be disposed of in the proper manner.

Please dispose of the unit and individual components in accordance with local regulations at the authorised collection point.

Thank you for your contribution to environmental protection.

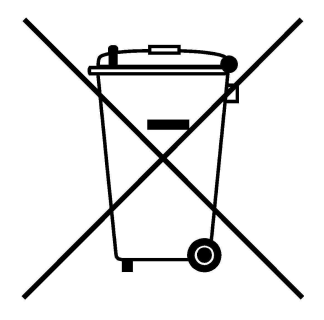

<span id="page-35-0"></span>**Contacts**

nmas is a product of Nome Ltd.

Nome Ltd.

Lummintie 9

90460 Oulunsalo

Finland

[www.nome.fi](http://www.nome.fi/)

More info and manuals can be found at http://nmas.nome.fi

# $C \in$

# nome

## <span id="page-36-0"></span>Index

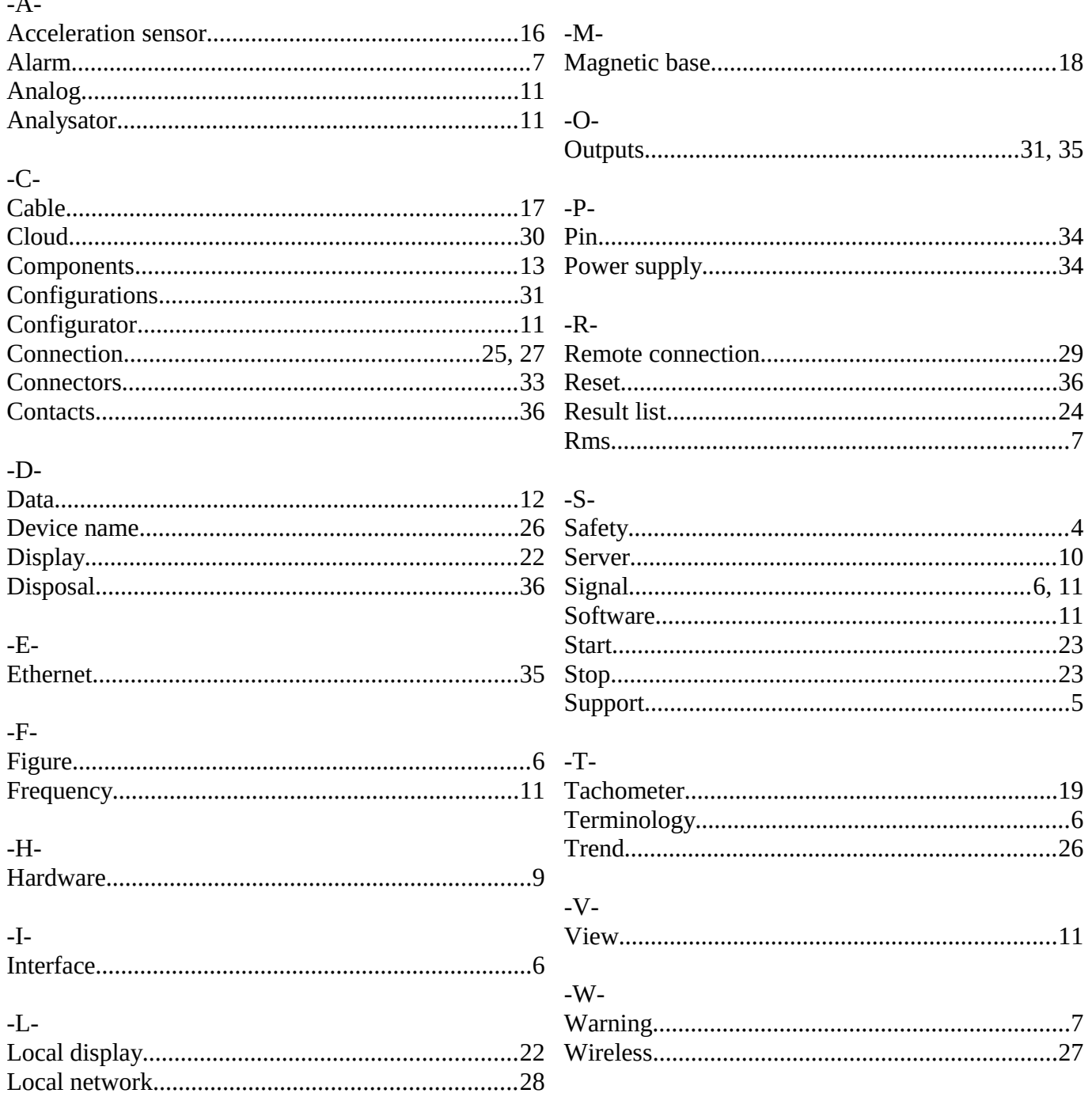